# **Dell G7 7590 設定和規格**

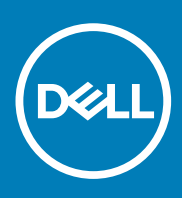

### 註、警示與警告

**註: 「註」表示可以幫助您更有效地使用產品的重要資訊。**

**警示: 「警示」表示有可能會損壞硬體或導致資料遺失,並告訴您如何避免發生此類問題。**

**警告: 「警告」表示有可能會導致財產損失、人身傷害甚至死亡。**

**© 2018 - 2019 Dell Inc. or its subsidiaries. All rights reserved.** Dell, EMC, and other trademarks are trademarks of Dell Inc. or its subsidiaries. Other trademarks may be trademarks of their respective owners.

2019 - 06

修正版 A01

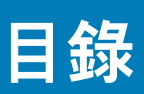

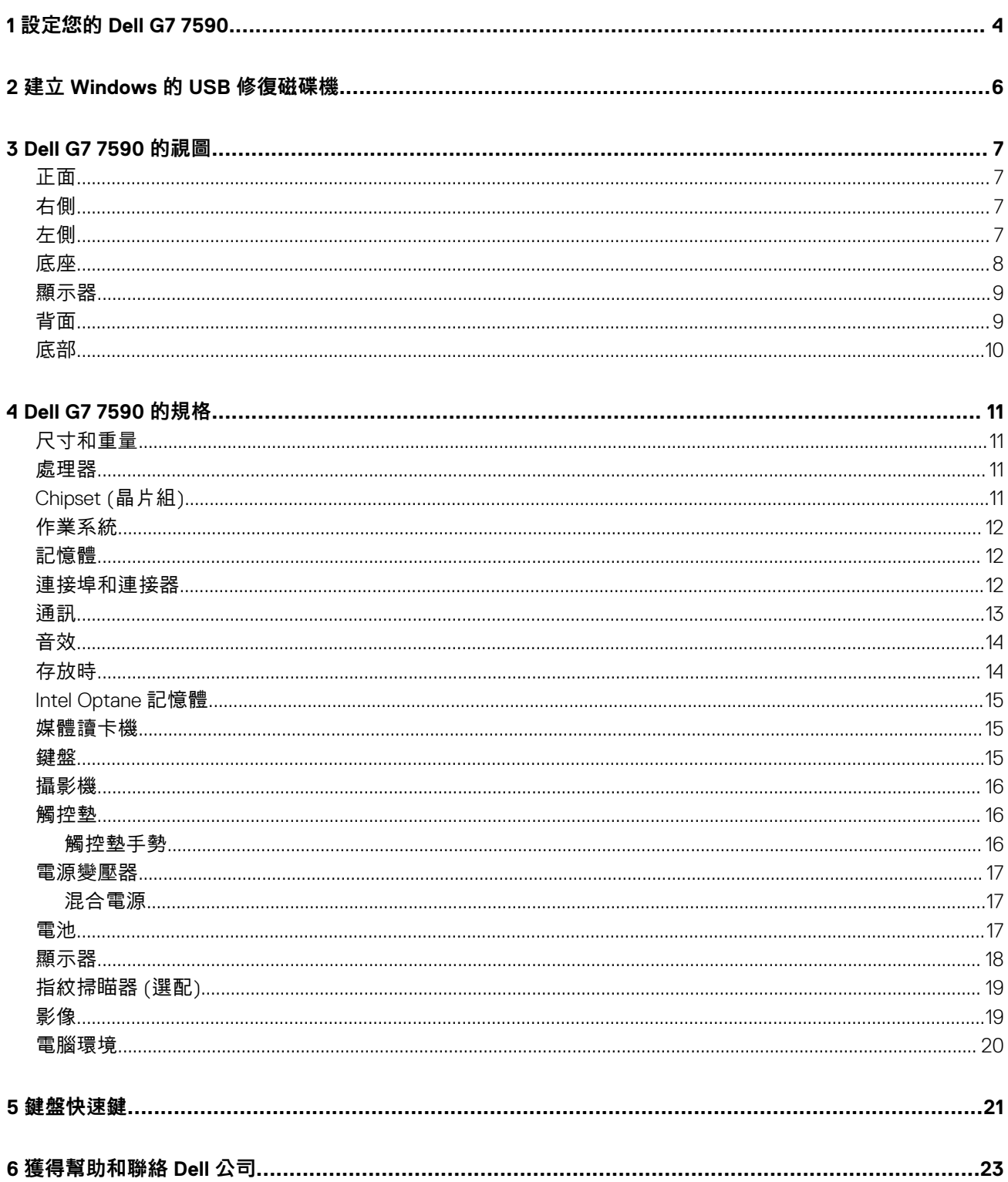

# **設定您的 Dell G7 7590**

**1**

<span id="page-3-0"></span>**註: 根據您所訂購的組態而定,本文件中的圖片可能和您的電腦不同。**

連接電源變壓器,然後按下電源按鈕

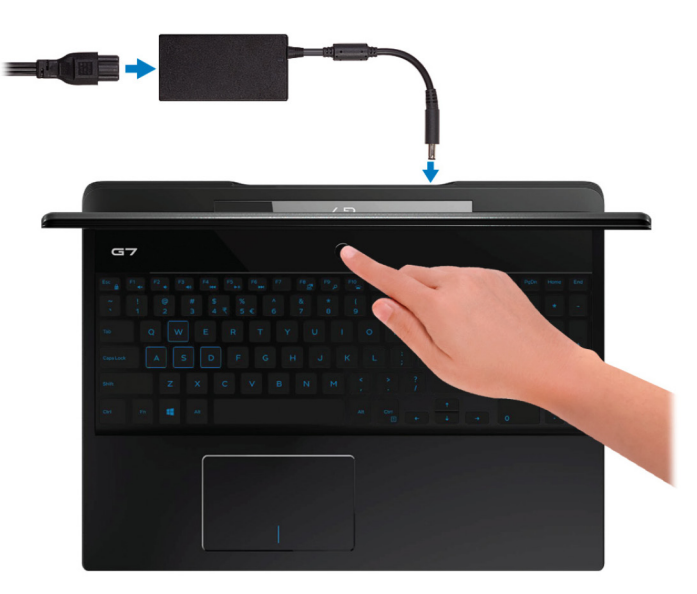

**註: 為了節省電力,電池可能會進入省電模式。連接電源變壓器,然後按下電源按鈕來開啟電腦。**

2. 完成作業系統設定。

**Ubuntu:**

依畫面上的指示完成設定。如需有關如何安裝和設定 Ubuntu 的詳細資訊,請參閱知識庫文章 [SLN151664](http://www.dell.com/support/article/us/en/04/sln151664/how-to-install-ubuntu-linux-on-your-dell-pc?lang=en#Configuring_the_Ubuntu_install) 和 [SLN151748](https://www.dell.com/support/article/us/en/19/sln151748/how-to-configure-ubuntu-linux-after-its-first-installed-on-your-dell-pc), 網址為 [www.dell.com/support](http://www.dell.com/support)。

#### **Windows :**

依畫面上的指示完成設定。進行設定時,Dell 建議您 :

• 連線到網路以進行 Windows 更新。

**註: 如果您要連線至安全的無線網路,請依提示輸入密碼以存取無線網路。**

- 如果已連接至網際網路,請登入或建立 Microsoft 帳戶。如果未連接至網際網路,請建立離線帳戶。
- 在**支援與保護**畫面中,輸入您的詳細連絡資料。
- $3.$  從 Windows [開始] 功能表找到並使用 Dell 應用程式 建議使用

#### **表 1. 找到 Dell 應用程式**

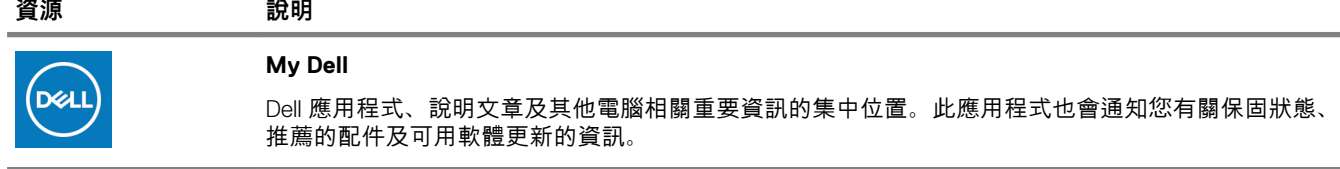

#### **SupportAssist**

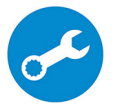

可主動檢查電腦硬體和軟體的健全狀況。SupportAssist OS Recovery Tool 可疑難排解作業系統的問題。 如需詳細資訊,請參閱 SupportAssist 的說明文件,網址為 [www.dell.com/support](http://www.dell.com/support/home/product-support/product/dell-supportassist-pcs-tablets/manuals)。

**註: 在 SupportAssist 中,按一下保固到期日可續約或升級您的保固內容。**

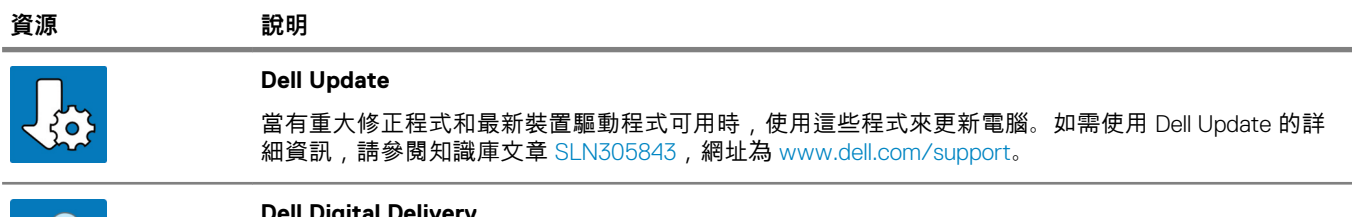

#### **Dell Digital Delivery**

下載購買而非預先安裝在電腦上的軟體應用程式。如需使用 Dell Digital Delivery 的詳細資訊,請參閱知 識庫文章 [153764](https://www.dell.com/support/article/us/en/04/sln153764/dell-digital-delivery-installing-using-troubleshooting-and-faqs?lang=en),網址為 [www.dell.com/support](http://www.dell.com/support/home/product-support/product/dell-supportassist-pcs-tablets/manuals)。

### 4. 建立 Windows 的修復磁碟機。

### **註: 建議您建立修復磁碟機,以便疑難排解並修正 Windows 可能會發生的疑難雜症及問題。**

如需詳細資訊,請參閱 建立 Windows 的 USB [修復磁碟機](#page-5-0)。

### **2**

# **建立 Windows 的 USB 修復磁碟機**

<span id="page-5-0"></span>建立修復磁碟機,以便疑難排解並修正 Windows 可能會發生的疑難雜症及問題。建立修復磁碟機需要容量至少 16 GB、空的 USB 快 閃磁碟機。

**註: 此程序最多可能需要 1 個小時才能完成。**

 $\bigcirc$ **註: 下列步驟可能因安裝的 Windows 版本不同而異。請參閱 [Microsoft](https://support.microsoft.com) 支援網站以取得最新說明。**

- 1. 將 USB 快閃磁碟機連接至您的電腦。
- 2. 在 Windows 搜尋中,輸入 復原。
- 3. 在搜尋結果中,按一下 **建立修復磁碟機**。 隨後便會顯示 **使用者帳戶控制** 視窗。
- 4. 按一下 **是** ,以便繼續。 **修復磁碟機** 視窗隨即顯示。
- 5. 選取 **將系統檔備份到修復磁碟機** ,然後按 **下一步**。
- 6. 選取 USB 快閃磁碟機 , 然後按 下一步。 系統會出現一則訊息,表示 USB 快閃磁碟機內的所有資料將被刪除。
- 7. 按一下 **Create (建立)**。
- 8. 按一下 **Finish**(完成)。 如需有關使用 USB 修復磁碟機重新安裝 Windows 的詳細資訊,請參閱產品*維修手冊* ([www.dell.com/support/manuals](https://www.dell.com/support/manuals)) 的<*故障排* 除〉一節。

# **3**

# **Dell G7 7590 的視圖**

### <span id="page-6-0"></span>**正面**  $\overline{\mathbf{2}}$  $\mathbf{1}$ 1. **左側喇叭** 提供音訊輸出。 2. **右側喇叭** 提供音訊輸出。 **右側** 1  $\overline{2}$

1. **SD 卡插槽**

讀取和寫入 SD 卡。

2. **USB 3.1 第 1 代連接埠**

連接周邊裝置,例如外接式儲存裝置和印表機。提供最高 5 Gbps 的資料傳輸速度。

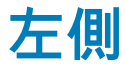

**搭載 NVIDIA GeForce GTX 1050 Ti 或 GTX 1650 的電腦**

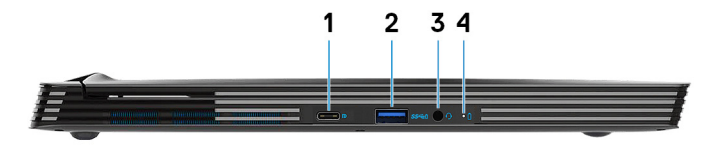

**搭載 NVIDIA GeForce RTX 2060、RTX 2070 Max-Q 或 RTX 2080 Max-Q 的電腦**

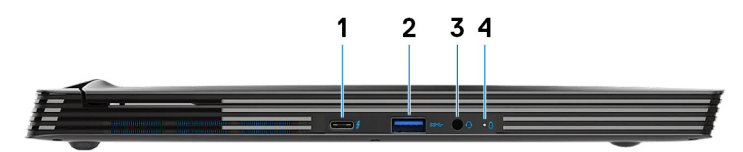

- 1. **USB 3.1 第 2 代 Type-C 連接埠**
	- **DisplayPort Alt-Mode (僅限搭載 NVIDIA GeForce GTX 1050 Ti 或 GTX 1650 顯示卡的電腦)** 連接周邊裝置,例如外接式儲存裝置和印表機。 提供最高 5Gbps 的資料傳輸速度。PowerShare 可讓您即使在電腦關機時,也能為 USB 裝置充電。
- <span id="page-7-0"></span>**註: 如果電腦的電池電量少於 10 %,您必須連接電源變壓器以便為電腦的電池充電,並將 USB 裝置連接至 PowerShare 連接埠。**
- **註: 如果在電腦關機或處於休眠狀態之前,USB 裝置就已連接至 PowerShare 連接埠,您就必須將它中斷連接後再次連** ⋒ **接,以啟用充電功能。**
- **註: 當電腦關機或處於睡眠狀態時,某些 USB 裝置可能無法充電。在這種情況下,請開啟電腦來為裝置充電。**
- **Thunderbolt 3/DisplayPort (僅限搭載 NVIDIA GeForce RTX 2060、RTX 2070 Max-Q 或 RTX 2080 Max-Q 顯示卡的 電腦)**

支援 USB 3.1 Gen 2 Type-C、DisplayPort 1.2、Thunderbolt 3, 也可讓您使用顯示器轉接器連接外接式顯示器。連接 USB 3.1 第 2 代時資料傳輸速率可高達 10 Gbps,連接 Thunderbolt 3 時則可高達 40Gbps。

**註: 需要使用 USB Type-C 轉 DisplayPort 轉接器 (另售) 來連接 DisplayPort 裝置。**

2. **具備 PowerShare 的 USB 3.1 第 1 代連接埠**

連接周邊裝置,例如外接式儲存裝置和印表機。

提供最高 5Gbps 的資料傳輸速度。PowerShare 可讓您為連接的 USB 裝置充電。

**註: 當電腦關機或處於睡眠狀態時,連接的 USB 裝置將無法充電。若要開始為連接的裝置充電,請開啟電腦。**

3. **耳麥連接埠**

連接耳機或耳麥 (耳機和麥克風組合)。

4. **電池狀態指示燈/硬碟活動指示燈**

表示電池充電狀態或硬碟活動。

**註: 只有隨附硬碟的電腦才支援硬碟活動指示燈。**

**註: 按下 Fn+H 即可在電池狀態指示燈和硬碟活動指示燈之間切換。**

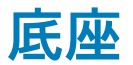

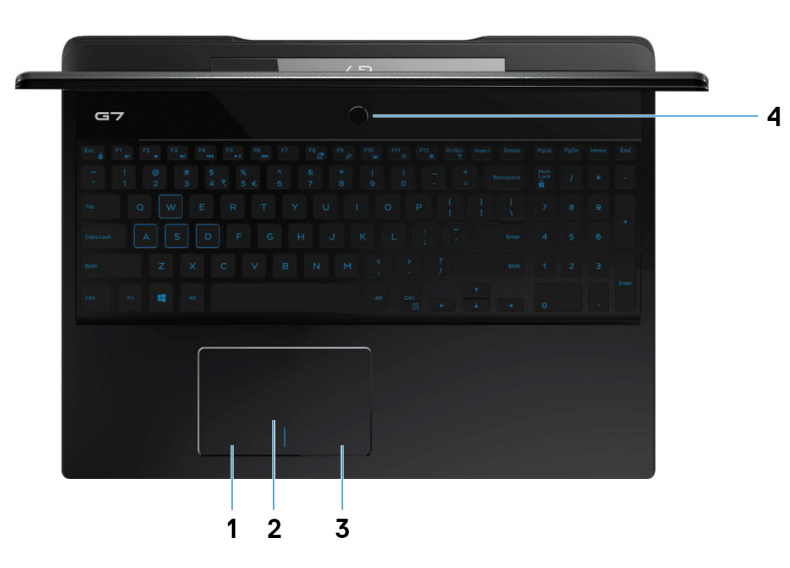

1. **左鍵區**

按下即可按滑鼠左鍵。

2. **觸控墊**

在觸控墊上滑動手指即可移動滑鼠指標。輕觸以左鍵點選,或以兩根手指輕觸來以右鍵點選。

3. **右鍵區**

按下即可按滑鼠右鍵。

#### 4. **電源按鈕 (可選配指紋辨識器)**

如果電腦已關機、處於睡眠或休眠狀態,按下可啟動電腦。

如果電腦已啟動,按下電源按鈕可使電腦進入睡眠狀態,而按住電源按鈕 10 秒鐘可強制關閉電腦。

<span id="page-8-0"></span>如果電源按鈕具備指紋掃瞄器,將手指放在電源按鈕上即可登入。

- **註: 您可以在 Windows 中自訂電源按鈕的行為。如需更多資訊,請前往 [www.dell.com/support/manuals](https://www.dell.com/support/manuals) 參閱我和我的 Dell。**
- **註: 只有未安裝指紋辨識器的電腦,電源按鈕上才會有電源狀態指示燈。電腦若配有內建於電源按鈕的指紋辨識器,則電源 按鈕上便不會有電源狀態指示燈。**
- **註: 若要重設電池,請按住電源按鈕 25 秒。**

## **顯示器**

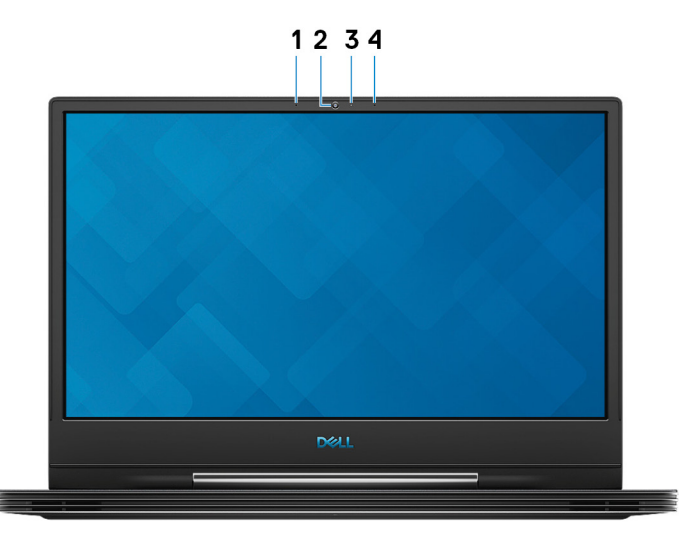

1. **左側麥克風**

在進行錄音和語音通話時,提供數位音效輸入。

2. **攝影機**

讓您進行視訊聊天、拍照和錄製影片。

3. **攝影機狀態指示燈**

當攝影機在使用中時亮起。

4. **右側麥克風**

在進行錄音和語音通話時,提供數位音效輸入。

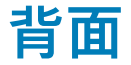

**搭載 NVIDIA GeForce GTX 1050 Ti 或 GTX 1650 的電腦**

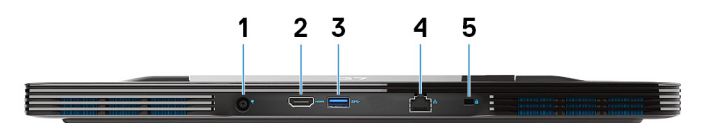

1. **電源變壓器連接埠**

連接電源變壓器,為您的電腦供電。

2. **HDMI 連接埠**

連接電視或另一部 HDMI 輸入裝置。提供視訊和音訊輸出。

3. **USB 3.1 第 1 代連接埠**

連接周邊裝置,例如外接式儲存裝置和印表機。提供最高 5 Gbps 的資料傳輸速度。

4. **網路連接埠**

從路由器或寬頻數據機連接乙太網路 (RJ45) 纜線,以連線網路或網際網路。

#### <span id="page-9-0"></span>5. **安全纜線插槽 (楔形)**

連接安全纜線以防止他人未經授權移動您的電腦。

**搭載 NVIDIA GeForce RTX 2060、RTX 2070 Max-Q、RTX 2080 Max-Q 或 GTX 1660 Ti 的電腦**

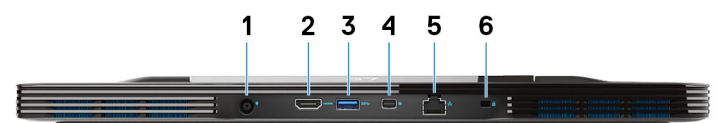

#### 1. **電源變壓器連接埠**

連接電源變壓器,為您的電腦供電。

2. **HDMI 連接埠**

連接電視或另一部 HDMI 輸入裝置。提供視訊和音訊輸出。

3. **USB 3.1 第 1 代連接埠**

連接周邊裝置,例如外接式儲存裝置和印表機。提供最高 5 Gbps 的資料傳輸速度。

4. **迷你 DisplayPort**

連接電視或其他支援 DisplayPort 輸入的裝置。提供視訊和音訊輸出。

**註: 僅限搭載 NVIDIA GeForce RTX 2060、RTX 2070 Max-Q、RTX 2080 Max-Q 或 GTX 1660 Ti 顯示卡的電腦**

5. **網路連接埠**

從路由器或寬頻數據機連接乙太網路 (RJ45) 纜線,以連線網路或網際網路。

6. **安全纜線插槽 (楔形)**

連接安全纜線以防止他人未經授權移動您的電腦。

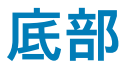

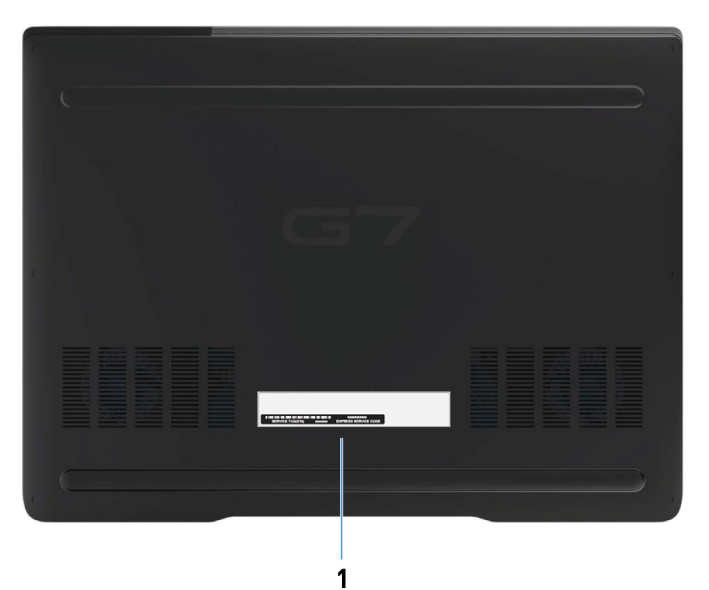

#### 1. **服務標籤**

服務標籤是一串獨特的英數字識別碼,可讓 Dell 服務技術人員識別電腦中的硬體元件和取得保固資訊。

# **Dell G7 7590 的規格**

**4**

## <span id="page-10-0"></span>**尺寸和重量**

### **表 2. 尺寸和重量**

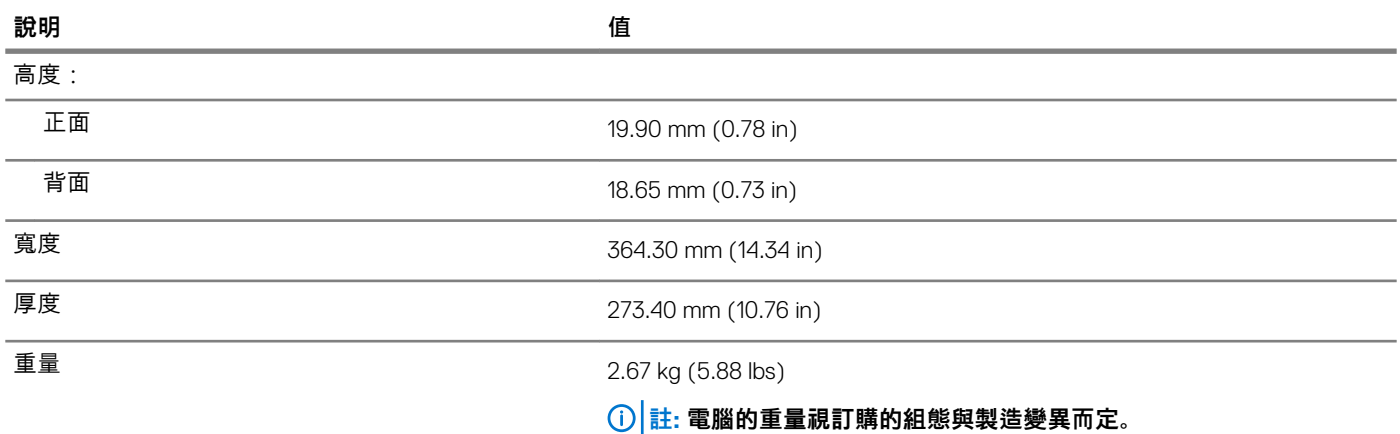

### **處理器**

### **表 3. 處理器**

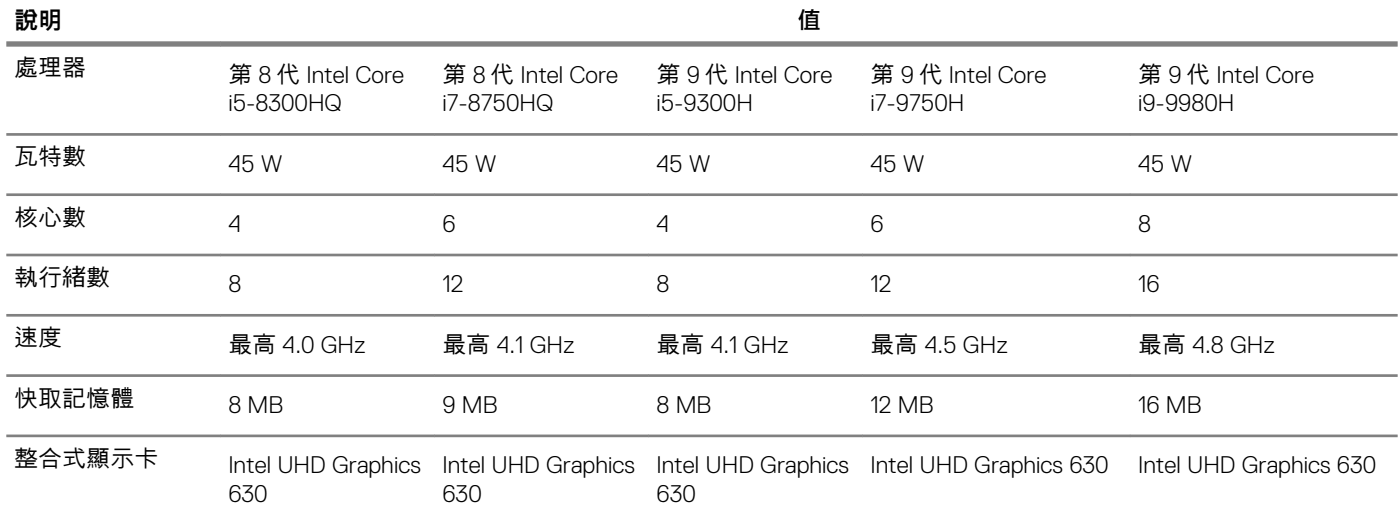

# **Chipset (晶片組)**

### **表 4. Chipset (晶片組)**

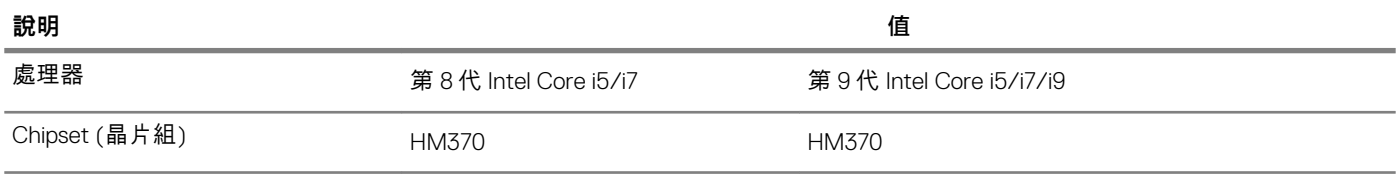

<span id="page-11-0"></span>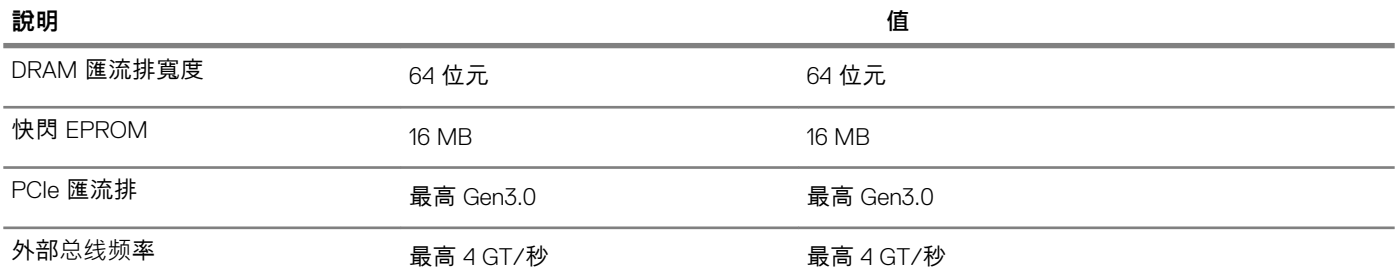

# **作業系統**

- Windows 10 家用版 (64 位元)
- Windows 10 專業版 (64 位元)
- Ubuntu **註: Ubuntu 版本視地區而異。**

# **記憶體**

### **表 5. 記憶體規格**

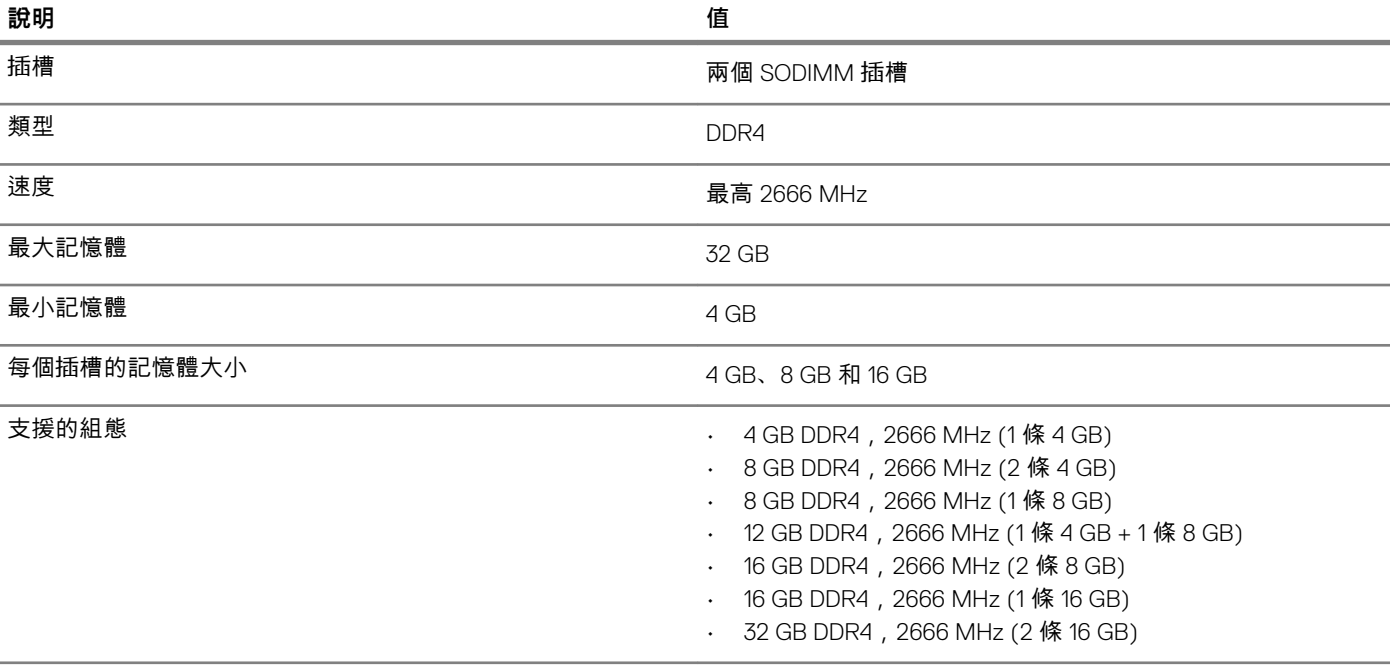

## **連接埠和連接器**

### **表 6. 連接埠和連接器**

### **外接式:**

網路 まんしゃ おおや おおや かんじょう かんきょう 一個 RJ-45 連接埠

<span id="page-12-0"></span>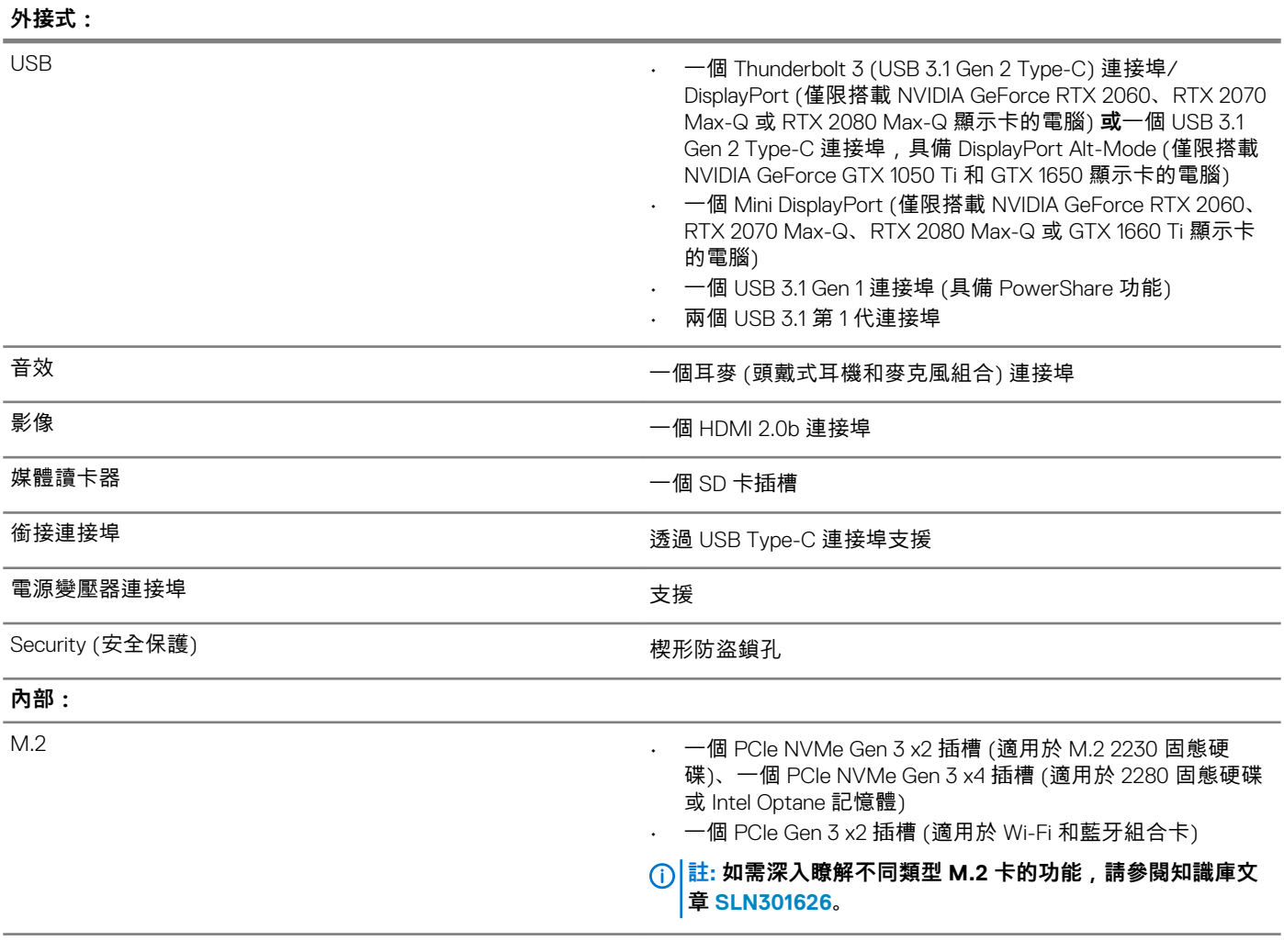

### **通訊**

### **乙太網路**

### **表 7. 乙太網路規格**

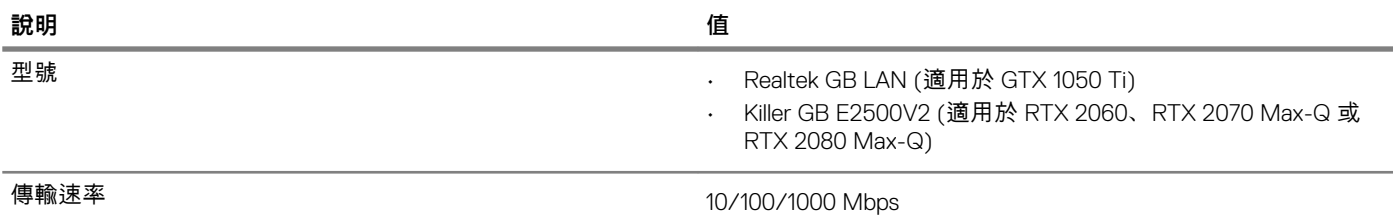

### **無線模組**

### **表 8. 無線模組規格**

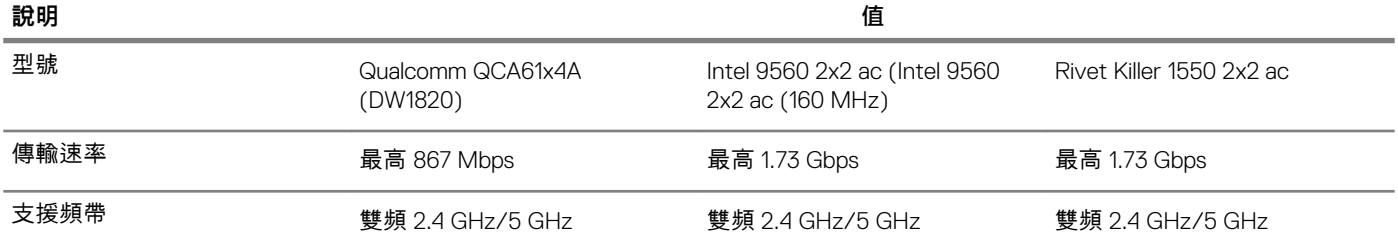

<span id="page-13-0"></span>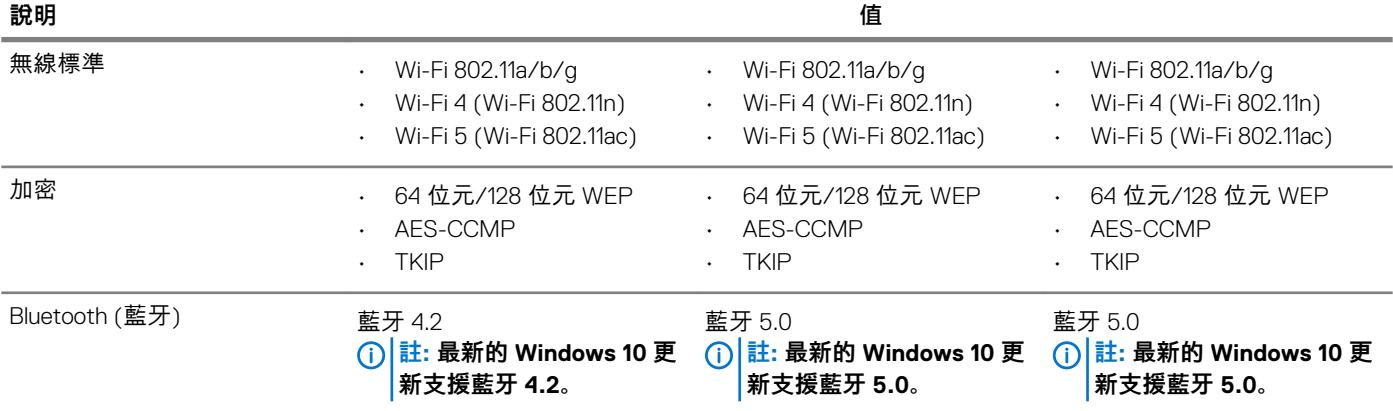

## **音效**

**表 9. 音效規格**

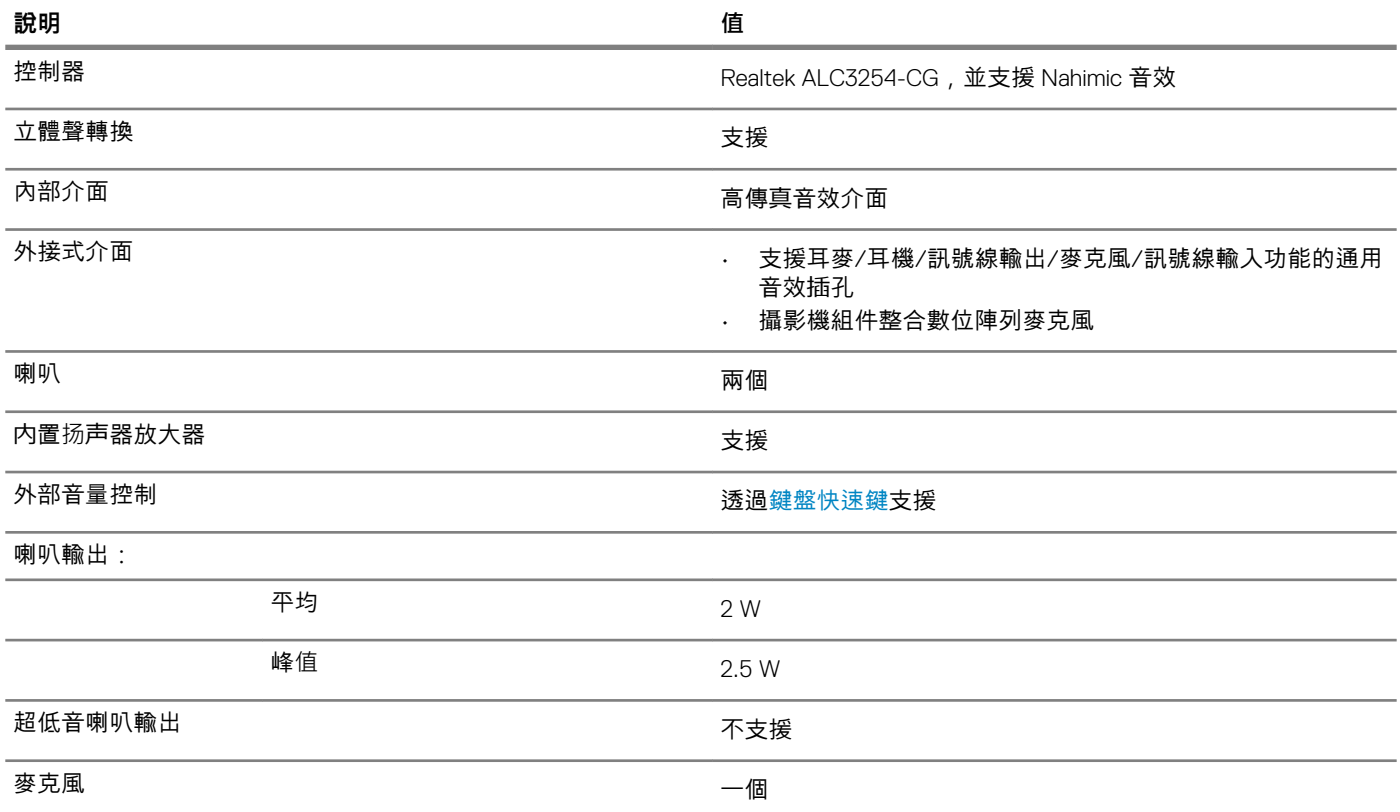

# **存放時**

您的電腦支援下列其中一種組態:

- 一個 2.5 吋硬碟
- 一個 M.2 2230 固態硬碟或一個 M.2 2280 固態硬碟
- 一個 2.5 吋硬碟和一個 M.2 2280 固態硬碟
- 一個 2.5 吋硬碟和一個 M.2 Intel Optane 記憶體

**註: 電腦的主要磁碟機依儲存裝置組態而有所不同。**

電腦若採用以下組態:

- 配備 M.2 磁碟機,則 M.2 磁碟機為主要磁碟機。
- 未配備 M.2 磁碟機,則以 2.5 吋硬碟為主要磁碟機

#### <span id="page-14-0"></span>**表 10. 儲存裝置規格**

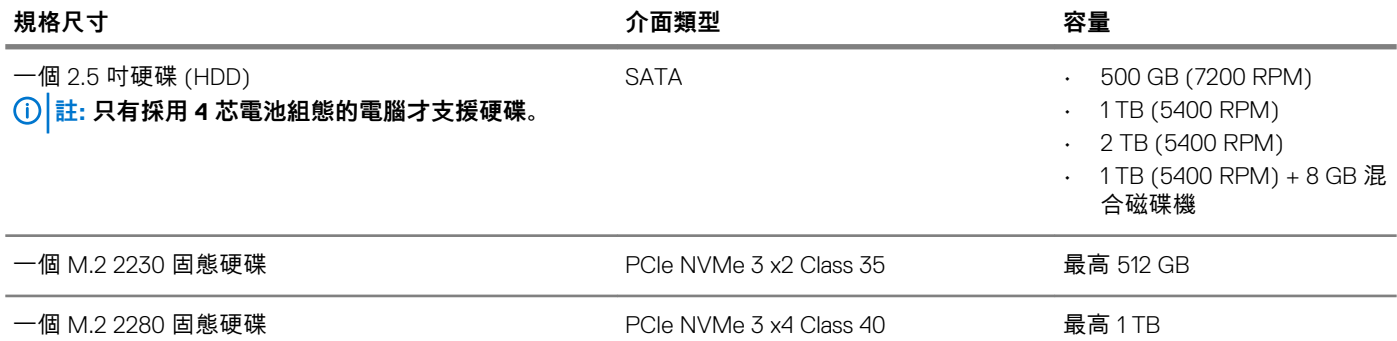

### **Intel Optane 記憶體**

Intel Optane 記憶體的功能僅用作儲存裝置加速器,無法取代安裝在電腦上的記憶體 (RAM), 也不會增加 RAM 的容量。

### **註: 符合下列需求的電腦皆支援 Intel Optane 記憶體︰**

- **• 第 7 代或更新一代 Intel Core i3/i5/i7 處理器**
- **• Windows 10 64 位元或更高版本 (年度更新版)**
- **• 最新版 Intel 快速儲存技術驅動程式**

#### **表 11. Intel Optane 記憶體**

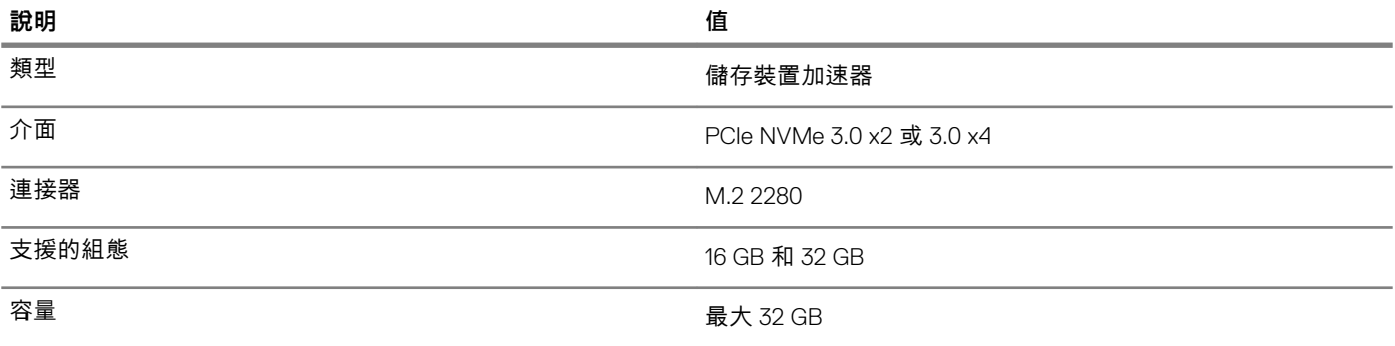

### **媒體讀卡機**

### **表 12. 媒體讀卡機規格**

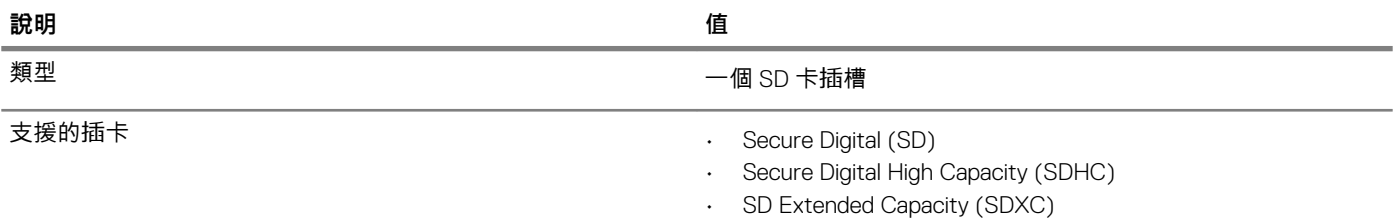

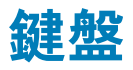

### **表 13. 鍵盤規格**

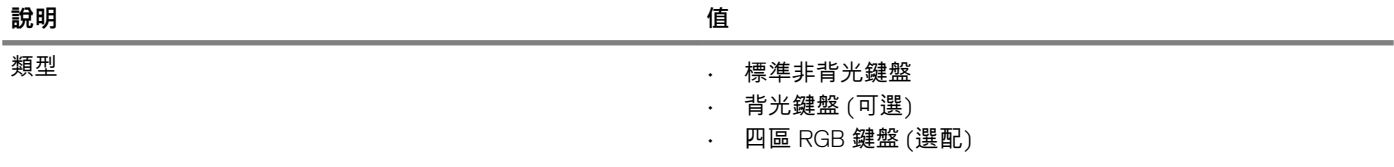

<span id="page-15-0"></span>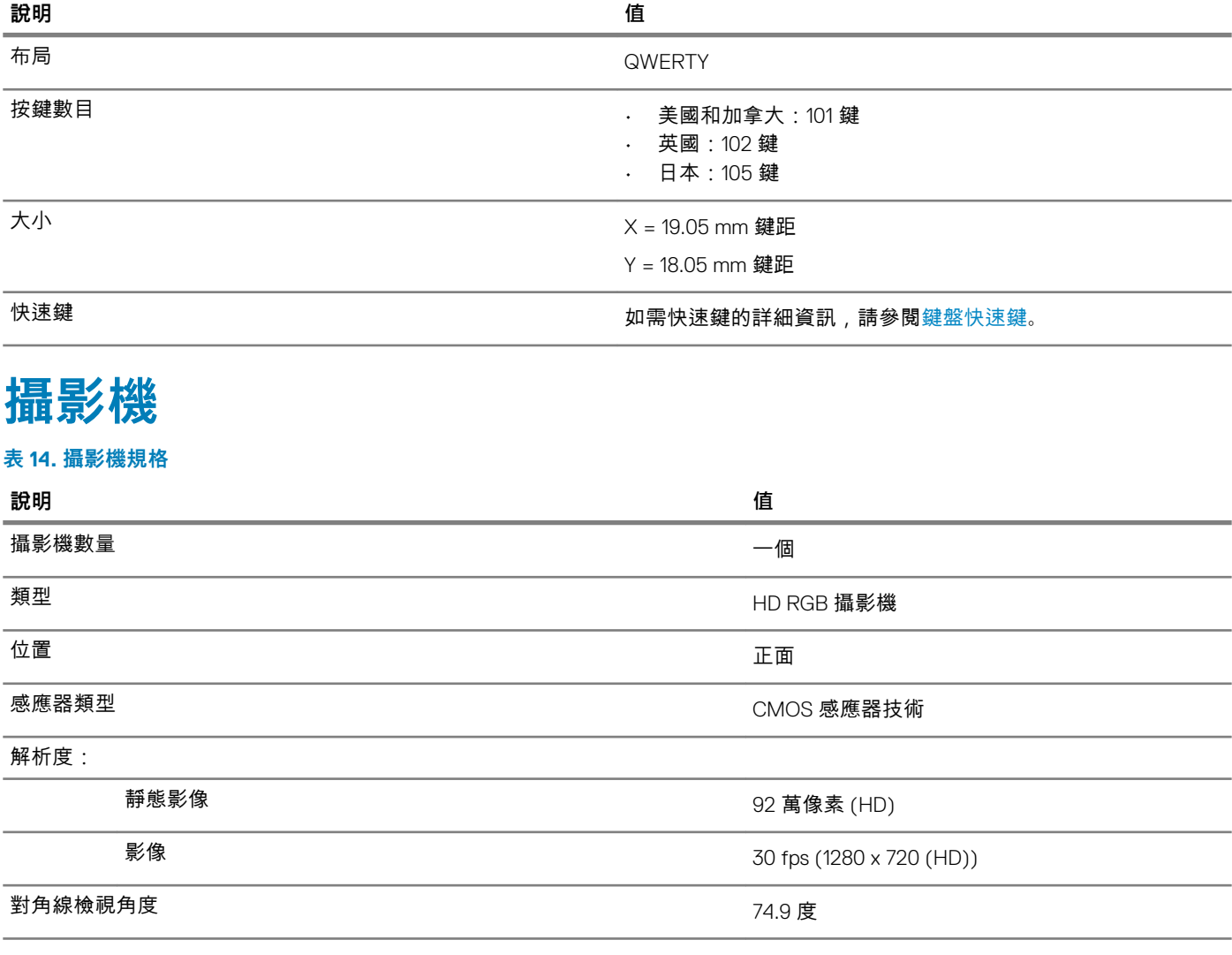

### **觸控墊**

### **表 15. 觸控墊規格**

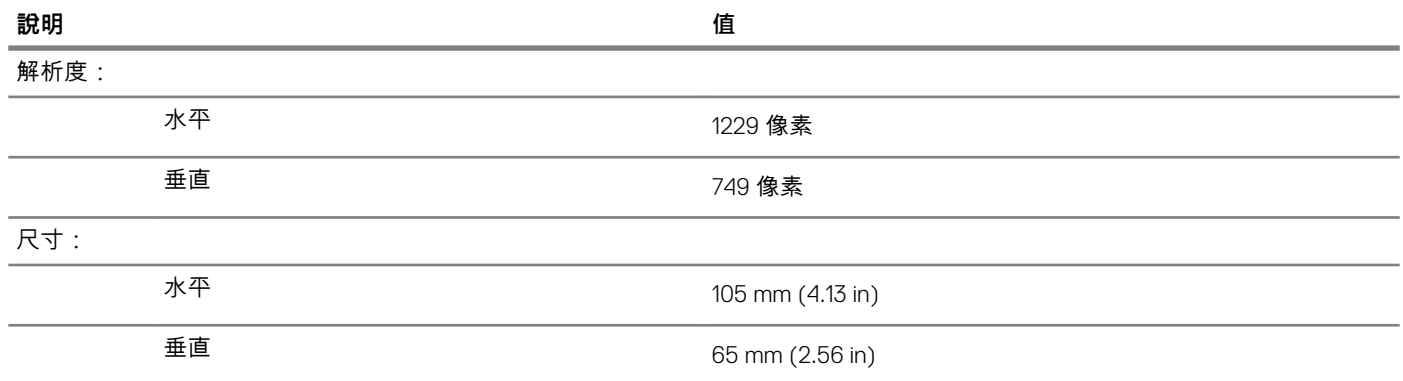

### **觸控墊手勢**

如需有關 Windows 10 觸控墊手勢的詳細資訊,請參閱 Microsoft 知識庫文章 [4027871](https://support.microsoft.com/en-us/help/4027871/windows-10-touchpad-gestures),網址為:[support.microsoft.com](https://support.microsoft.com/en-us)。

### <span id="page-16-0"></span>**電源變壓器**

### **表 16. 電源變壓器規格**

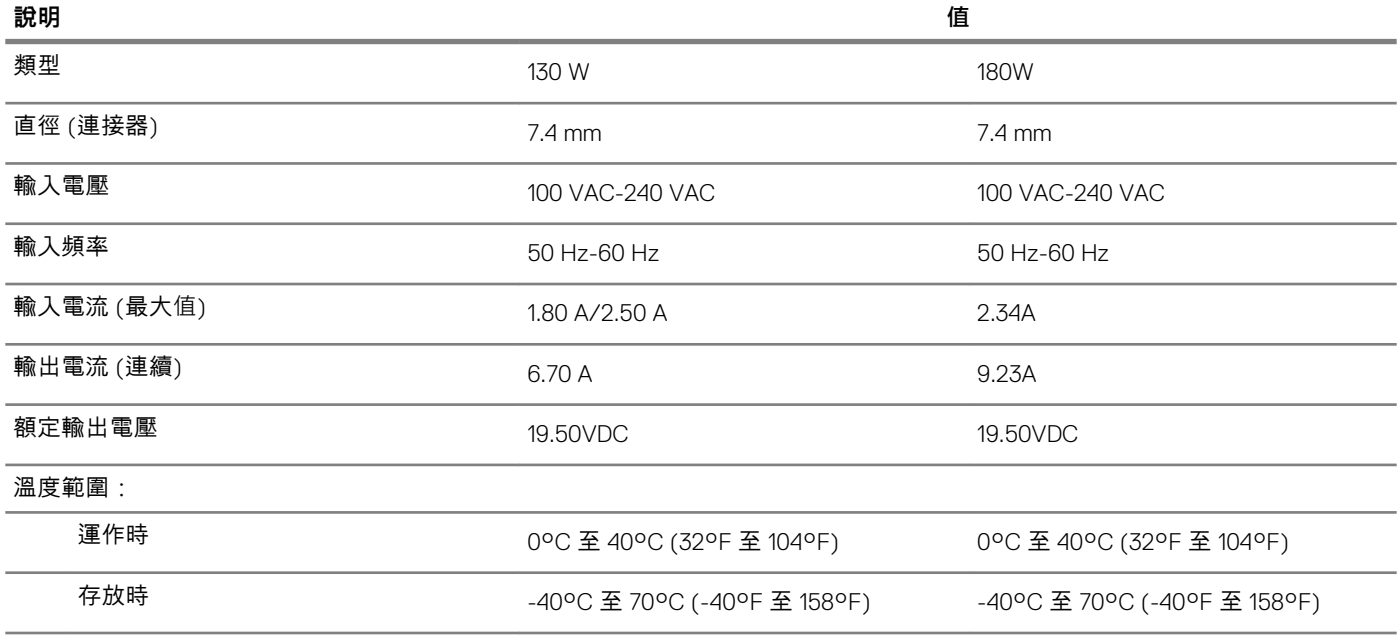

### **混合電源**

「混合電源」功能可讓系統在高負載的情況下 (例如執行需大量耗用顯示卡及處理器效能的遊戲),仍能以最佳狀態運作。此功能可協 調從電源變壓器和電池汲取的電力。只要電池容量高於 10%, 此功能就會啟用。

啟用「混合電源」功能時,可能會發生以下狀況︰

- 連接電源變壓器後,電池電量不會增加。
- 連接電源變壓器後,電池充電速度緩慢。
- 連接電源變壓器後,會消耗電池電量。

當電池電量消耗至低於 10% 時,「混合電源」功能便會停用,而這可能會導致系統效能降低。當電腦不再處於高負載狀態時,電池便 會立即恢復充電。

### **電池**

**表 17. 電池規格**

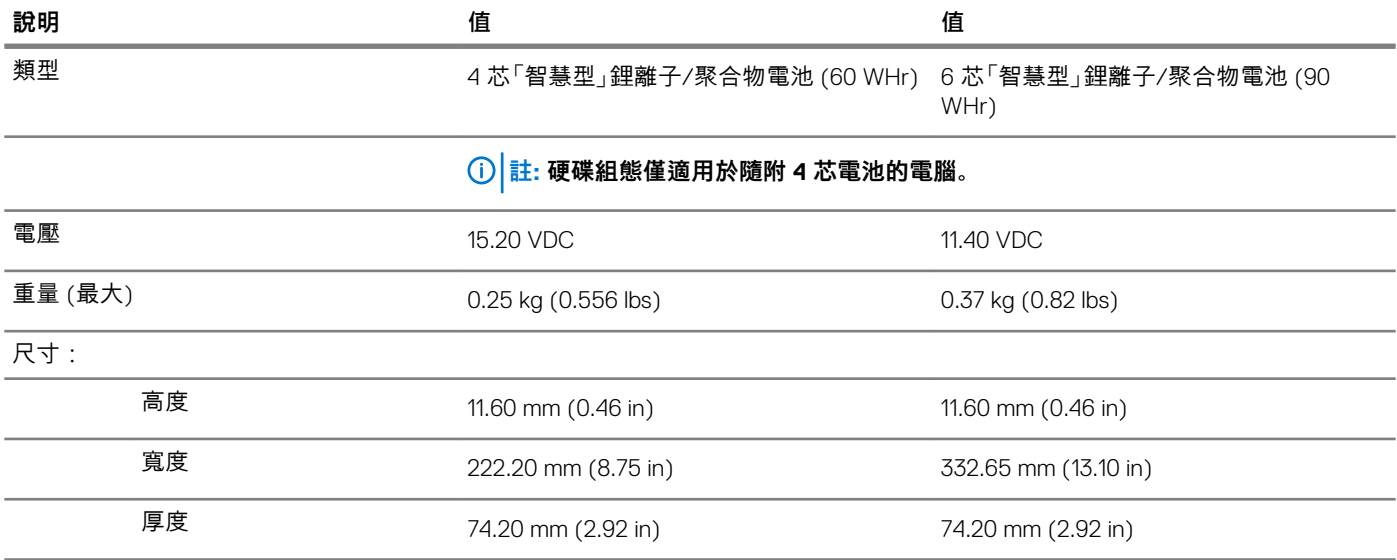

<span id="page-17-0"></span>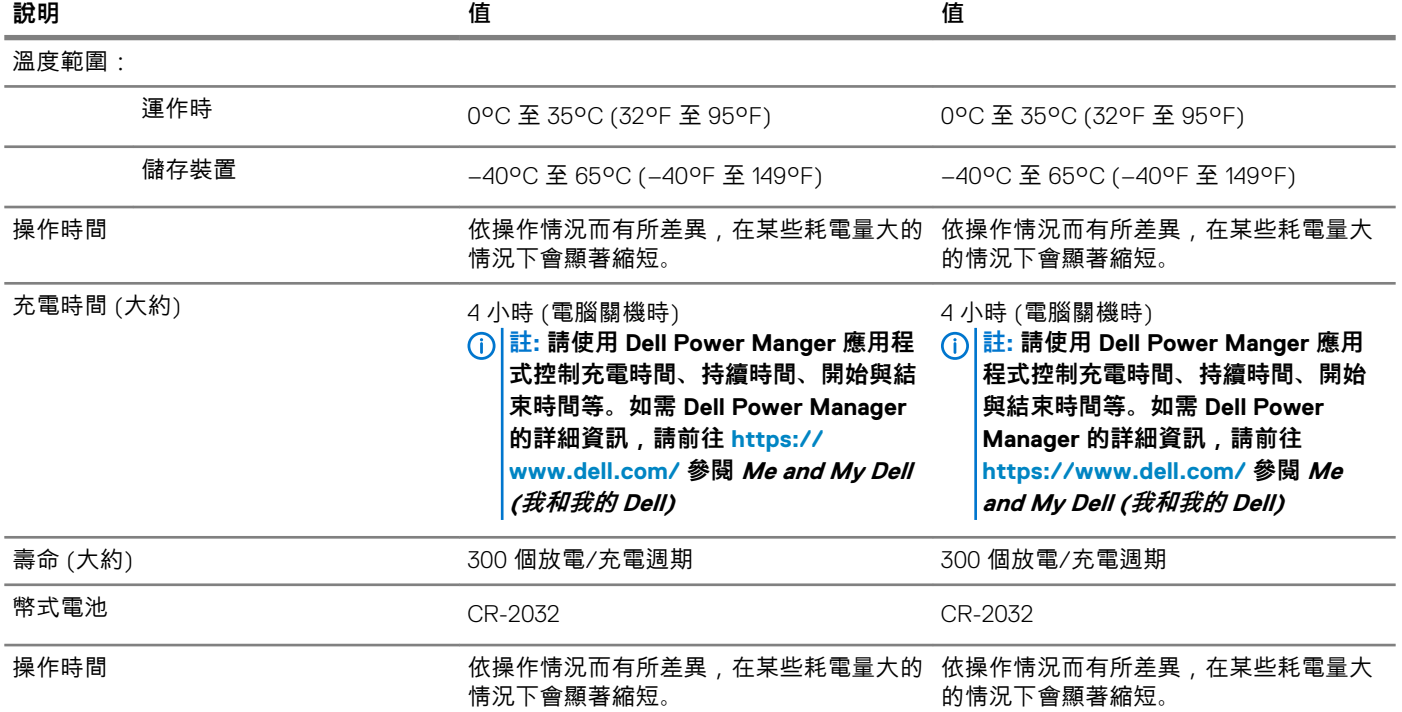

# **顯示器**

### **表 18. 顯示器規格**

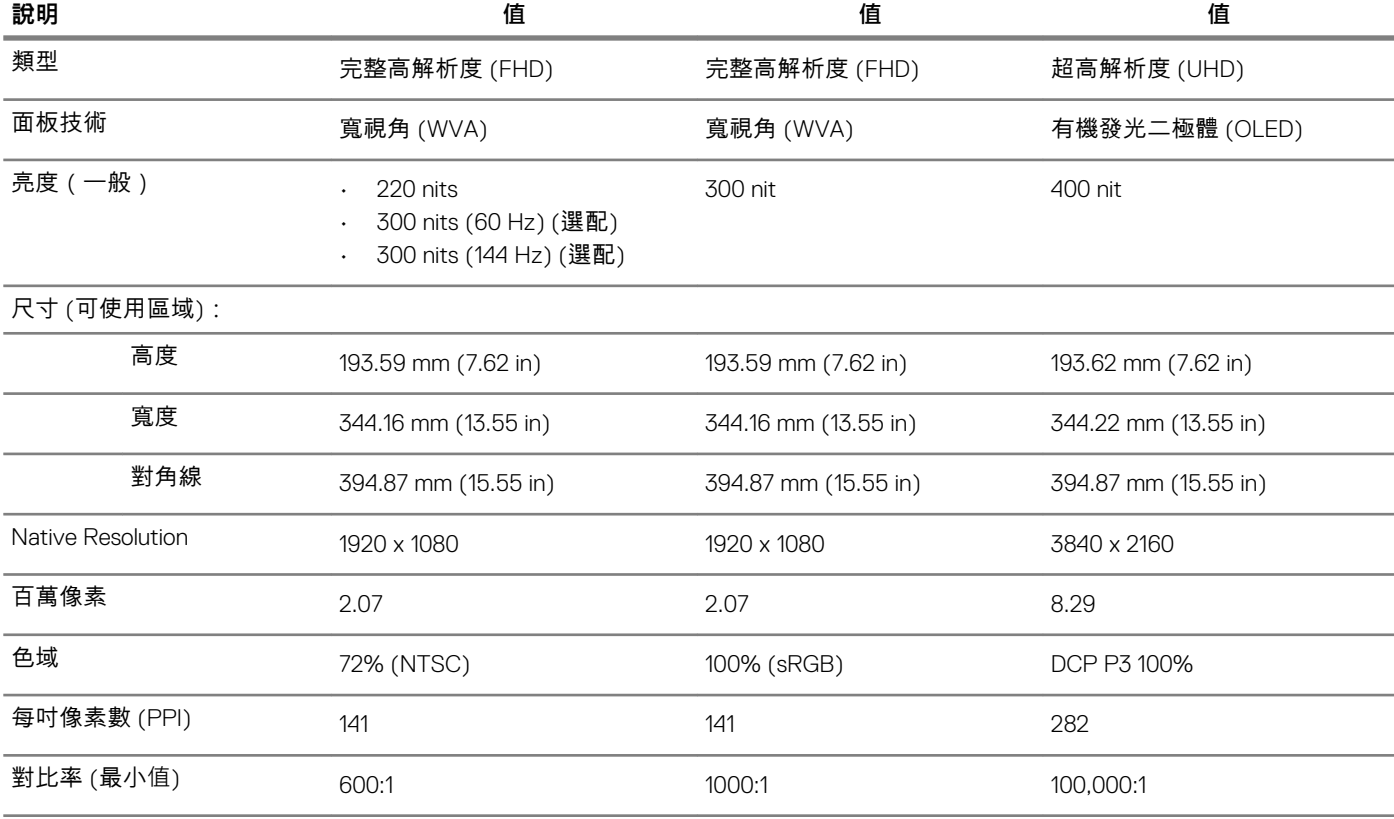

<span id="page-18-0"></span>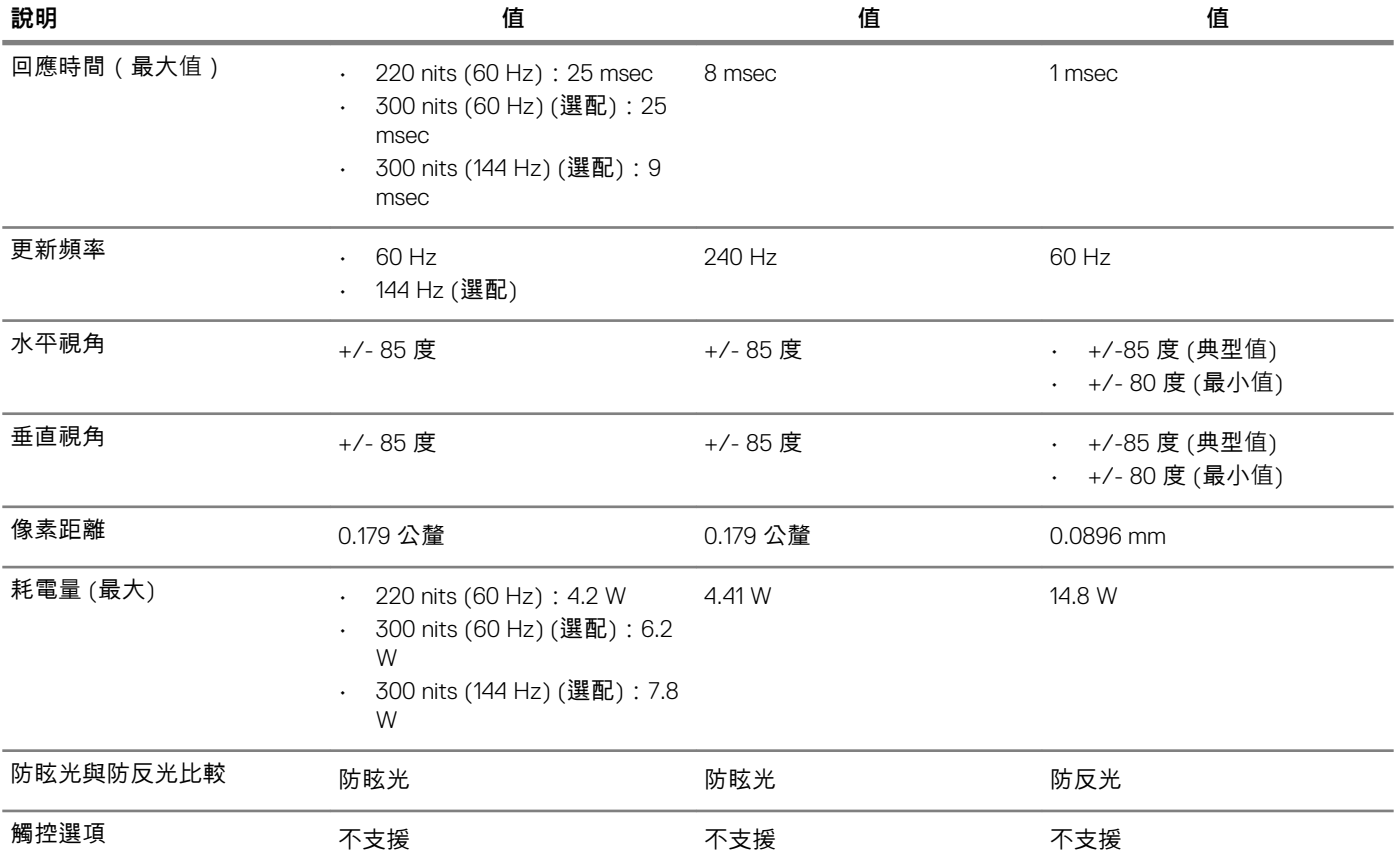

# **指紋掃瞄器 (選配)**

### **表 19. 指紋掃描器規格**

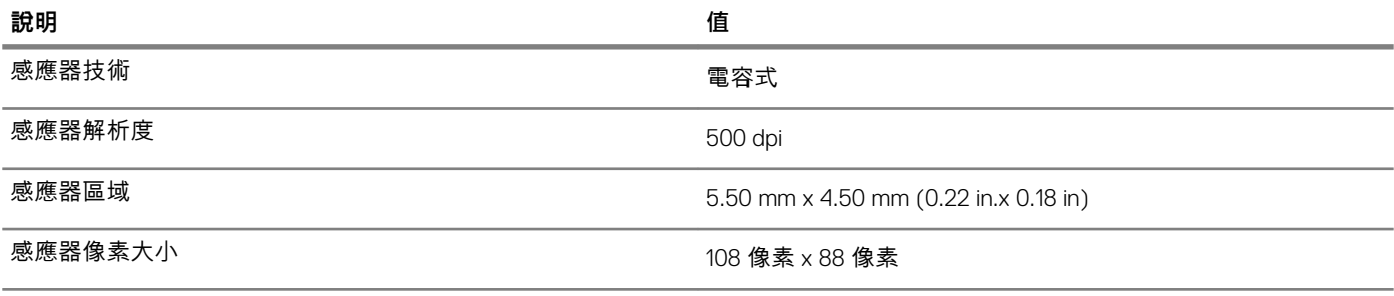

# **影像**

### **表 20. 獨立顯示卡規格**

### **獨立顯示卡**

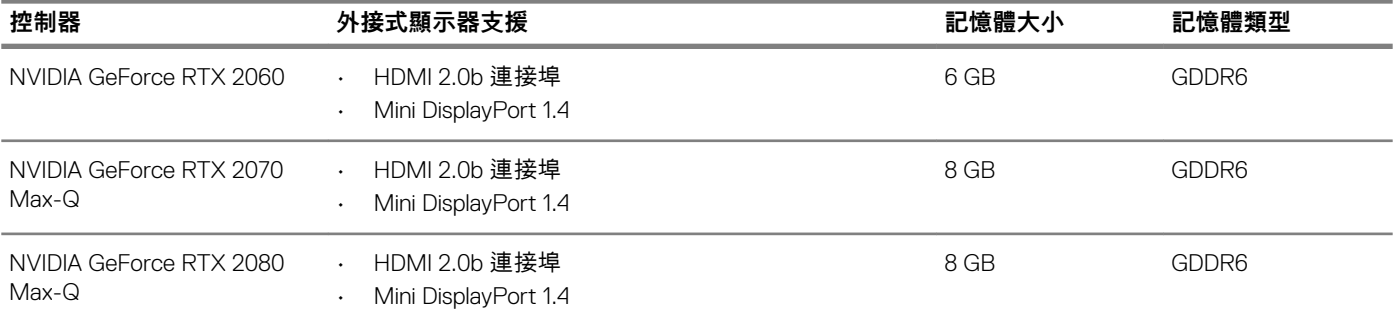

### <span id="page-19-0"></span>**獨立顯示卡**

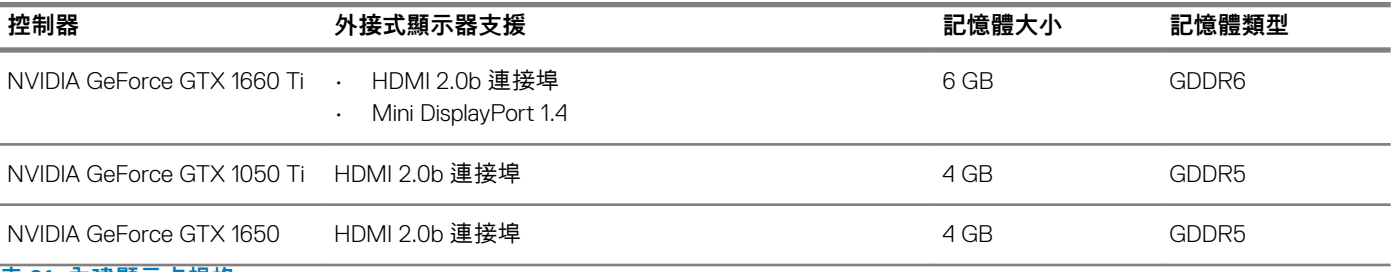

**表 21. 內建顯示卡規格**

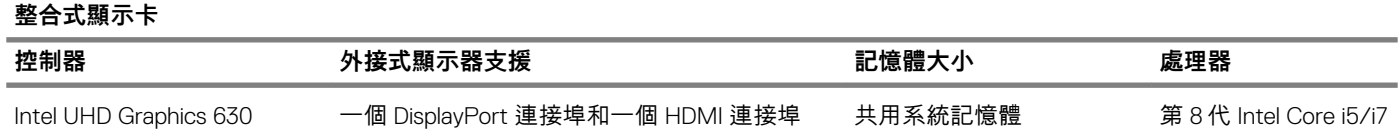

### **電腦環境**

**空氣中懸浮污染物等級:**G1 (ISA-s71.04-1985 定義)

#### **表 22. 電腦環境**

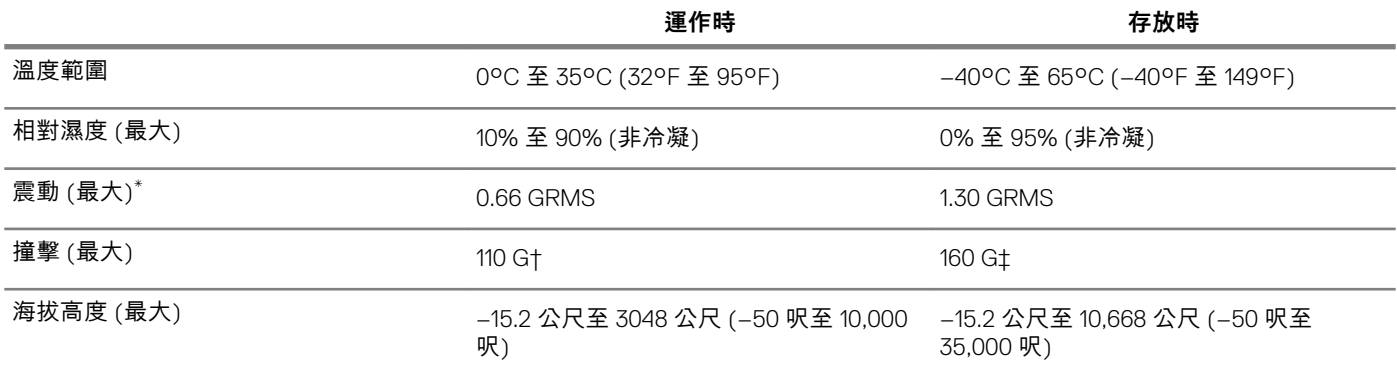

\* 震動是使用模擬使用者環境的隨機震動頻譜測量的。

† 當硬碟在使用中,使用 2 ms 半正弦波脈衝測量。

‡ 當硬碟磁頭歸位時,使用 2 ms 半正弦波脈衝測量。

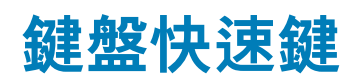

### <span id="page-20-0"></span>**註: 鍵盤字元可能會有所不同,視鍵盤的語言設定而定。快速鍵使用的按鍵仍然相同,而且適用於所有的語言設定。**

鍵盤上的某些按鍵有兩個符號。這些鍵可用於輸入替代字元或執行次要功能。按鍵下半部顯示的符號,表示按下按鍵時會出現的字 元。同時按下 Shift 和按鍵,則會出現按鍵上半部顯示的符號。例如,按下 **2**,會出現 2;同時按下 **Shift** + **2**,則會出現 @。

鍵盤上排的 F1 至 F12 鍵是多媒體控制的功能鍵,按鍵下半部的圖示即是各按鍵所代表的功能。按下功能鍵即可執行圖示代表的工 作。例如:按下 F1 可靜音 (請參閱下表)。

但是如果特定的軟體應用程式需要使用功能鍵 F1 至 F12,同時按下 **Fn** + **Esc** 即可停用多媒體功能。之後若要控制多媒體,可按下 **Fn** 和所需的功能鍵。例如:若要靜音請按下 **Fn** + **F1**。

**註: 您也可以在 BIOS 設定程式中變更 Function Key Behavior (功能鍵行為),藉此定義功能鍵 (F1 至 F12) 的主要行為。**

#### **表 23. 鍵盤快速鍵清單**

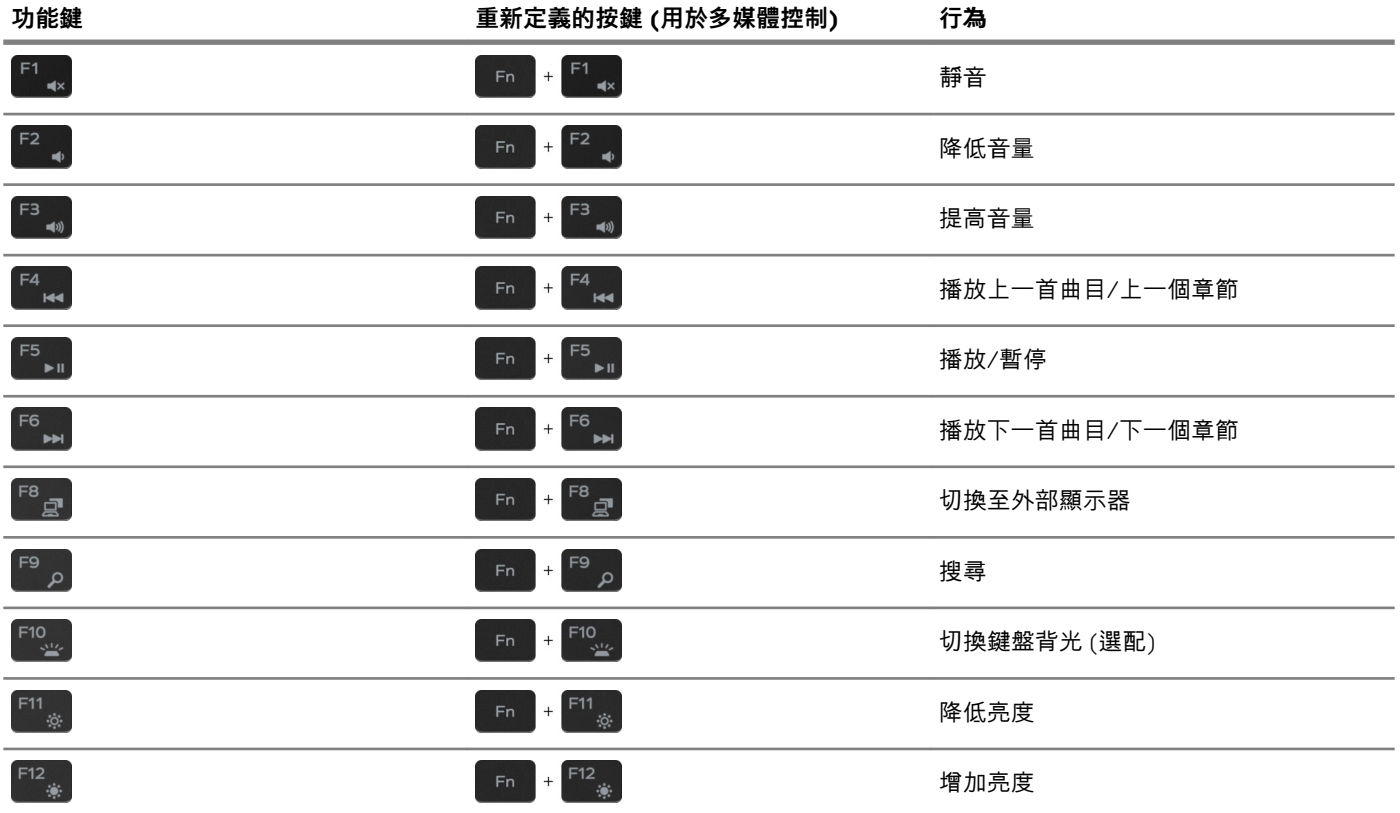

**Fn** 鍵也可與鍵盤上選定的按鍵搭配使用,以執行其他次要功能。

#### **表 24. 鍵盤快速鍵清單**

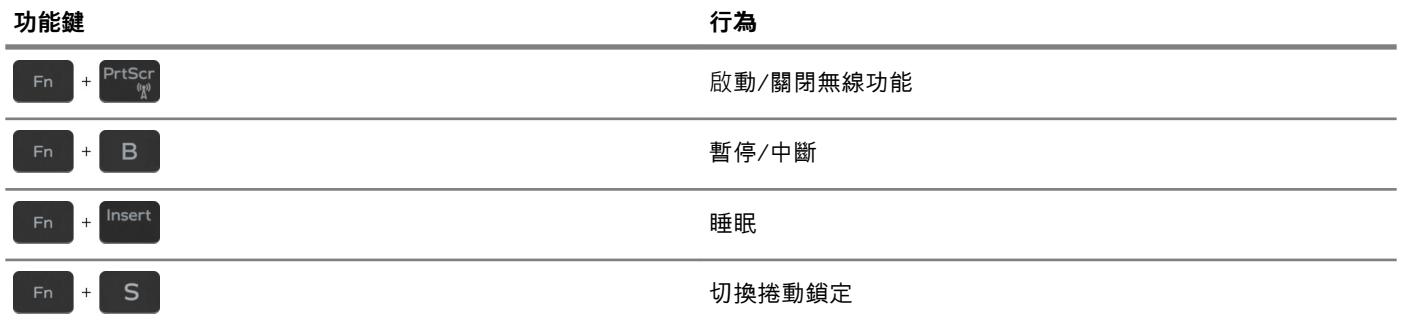

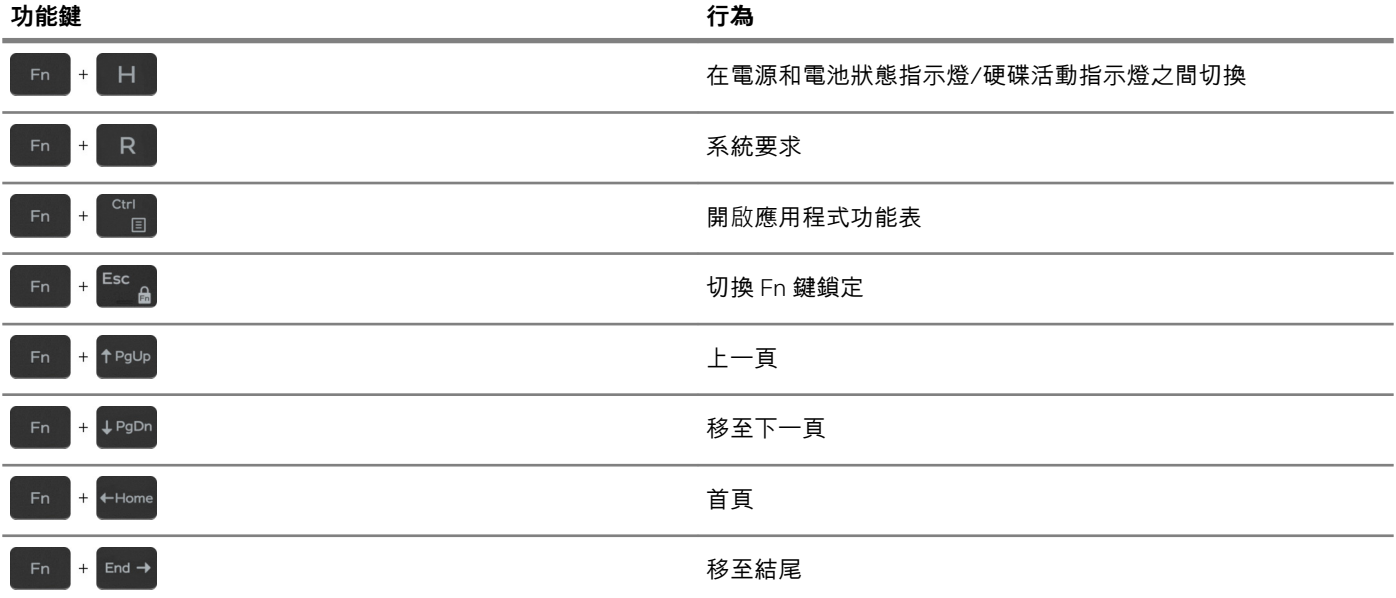

### **6**

# **獲得幫助和聯絡 Dell 公司**

#### <span id="page-22-0"></span>**自助資源**

**表 25. 自助資源**

您可以透過下列自助資源取得 Dell 產品和服務的資訊和協助。

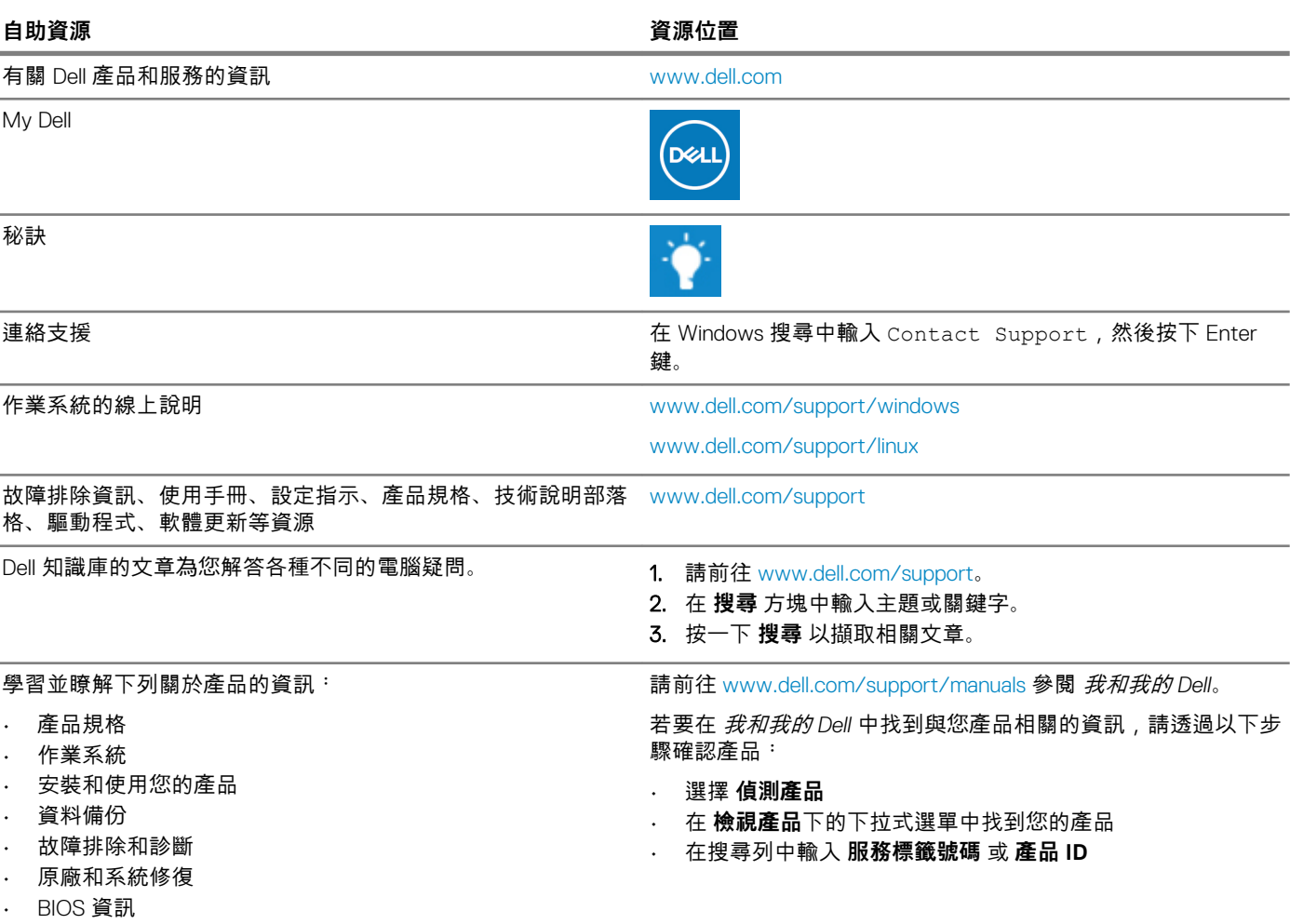

### **與 Dell 公司聯絡**

若因銷售、技術支援或客戶服務問題要聯絡 Dell 公司,請參閱 [www.dell.com/contactdell](http://www.dell.com/contactdell)。

**註: 提供的服務因國家/地區和產品而異,您的所在國家/地區可能不會提供某些服務。**

**註: 如果無法連線網際網路,則可以在購買發票、包裝單、帳單或 Dell 產品目錄中找到聯絡資訊。**